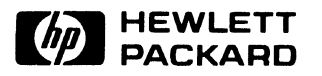

# **FOURIER ANALYZER SYSTEM and Options and Options**

# **JULY 1981**

## **INSTALLATION/OPERATION/DEMO NOTE**

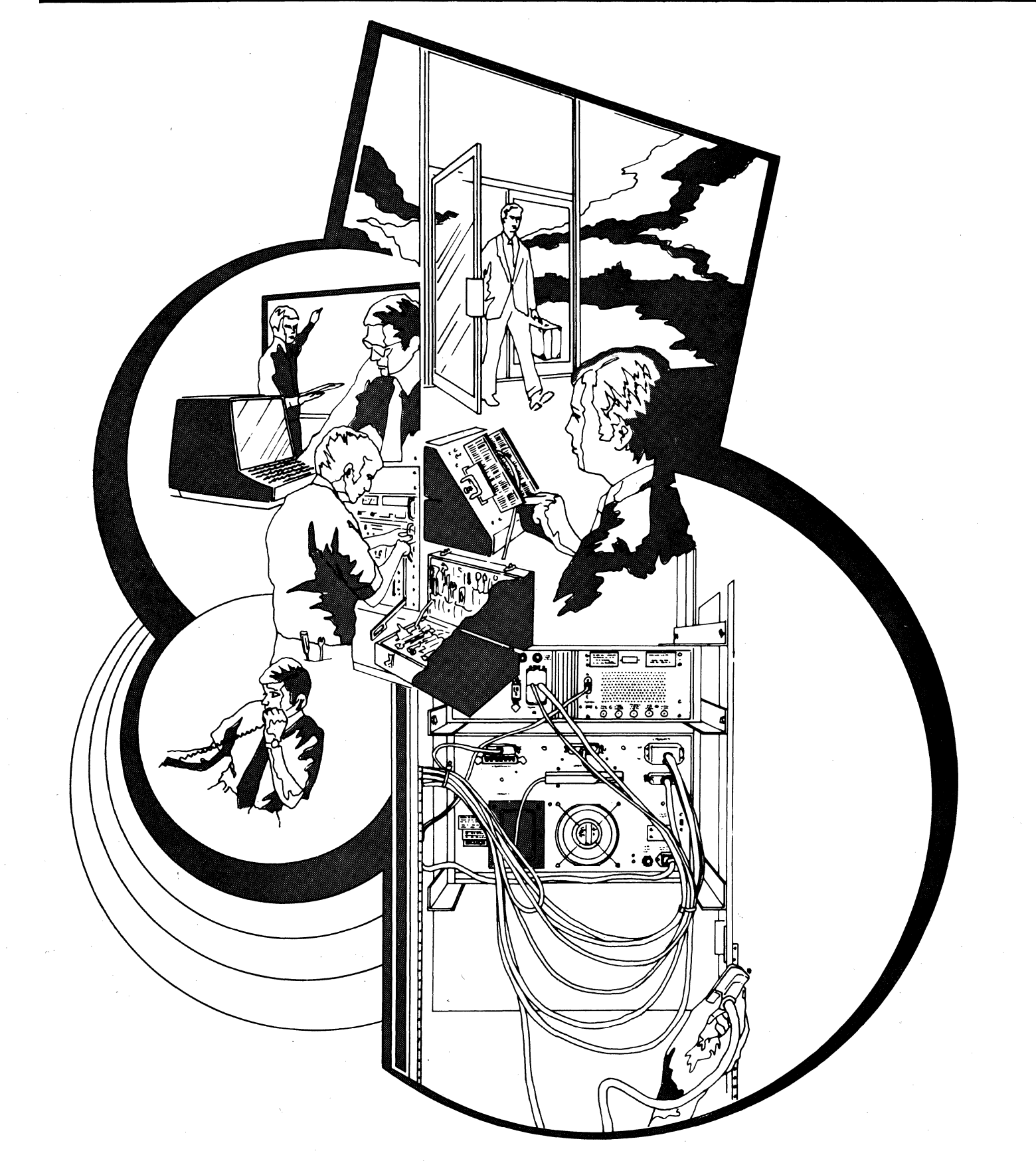

# 5451C OP/DEMO

## CONTENTS

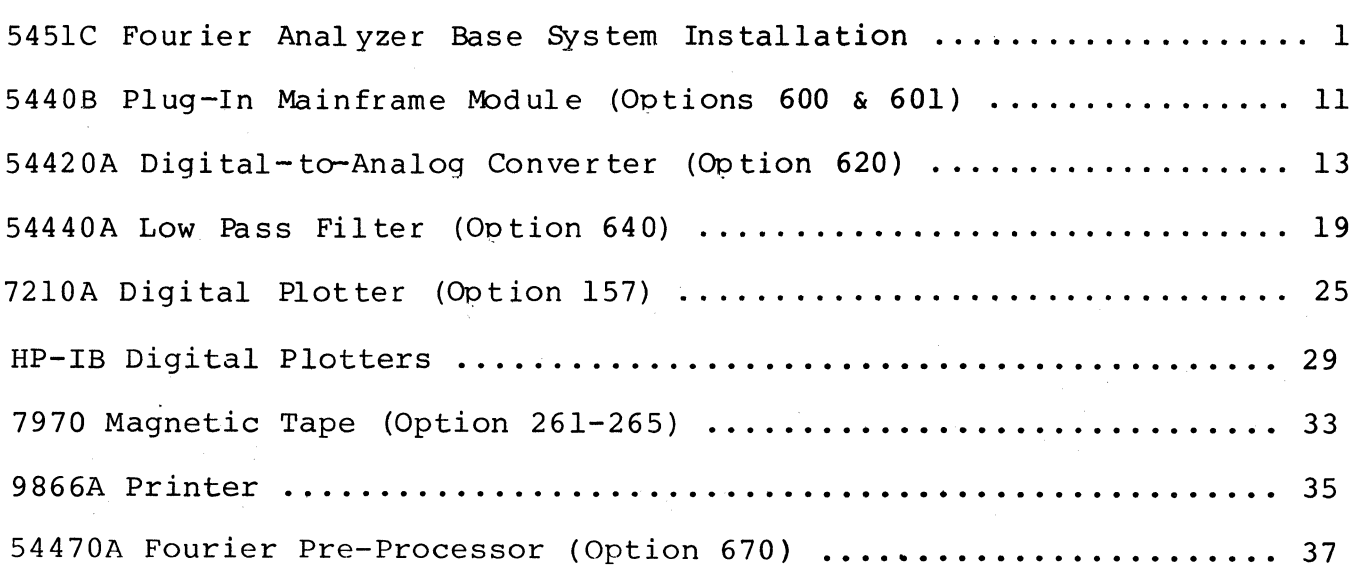

#### 545lC INSTALLATION/OPERATION DEMO NOTE

#### INTRODUCTION

This note provides installation procedures and an operational demonstration of the standard 545lC Fourier Analyzer and common hardware options. Detailed operator training is NOT a function of the installer or of this note. The sole purpose of this note is to demonstrate that the hardware and software is operating properly. For detailed operating instructions see the 545lC Operating Manual supplied with the system.

## INSTALLATION

The system, before shipment from the factory, was tested as a completely integrated system. This includes all Fourier operating system tests and Q.A. testing of the system and all peripherials. Running the following operational demonstration will verify system operation. Processor and peripherial diagnostics should only be run if the system fails one of the following tests.

## MATERIAL LIST

The System Configuration Notice included with the system contains a complete list of all material shipped with the system. This material list should be checked to verify the shipment of all items ordered as well as verifying the serial numbers of all hardware. In the System Configuration Notice is the index as to binder location of all documenta tion .

## CABLING

Standard 545lC systems are rack-mounted with all interface cards and cables installed. The System Configuration Notice contains the I/O configuration of the system.

If the system was ordered without a rack, it is the users responsibility to install the system and cabling as shown in the 545lC Service Manual, Section I (System Interconnection Diagram), and the System Configuration Notice.

## NOTE

For all rack-mounted systems, the user must provide the mains power cable hook-up. Variations in local electrical safety codes prevent standardization of mains connections. At all times a proper ground<br>must be connected to all system hardware. Refer must be connected to all system hardware. to the Installation and Service Manual for the 29402B Cabinet for complete wiring information.

5451C OP/DEMO

## OPERATIONAL CHECK

#### EQUIPMENT REQUIRED

- o HP 3311B (or equivilant) Audio Oscillator; Sinewave: 1 Hz to 100 kHz,  $+/-5V$
- o Configured Fourier Analyzer System Disk Pack; P.N. 54451-10001 or 54451-10101 for systems with the 7906A disc drive or 54451-10102 for systems with a mag tape.

## SETUP PROCEDURE

- 1. Turn power on to all equipment and ready the disc or mag tape with the system pack.
- 2. Set up the Terminal to Alphanumeric. (Press STOP and SHIFT G DSP)
- 3. Set 54451A Processor S-Register to 101701.
- 4. Press Store.
- 5. Press Preset, IBL/Test, RUN. (should get HALT 76)
- 6. Press Run. (should get HALT 77)
- 7. Press Run.
- 8. The System should come up with a display on the CRT.

Set up front panel switches as follows:

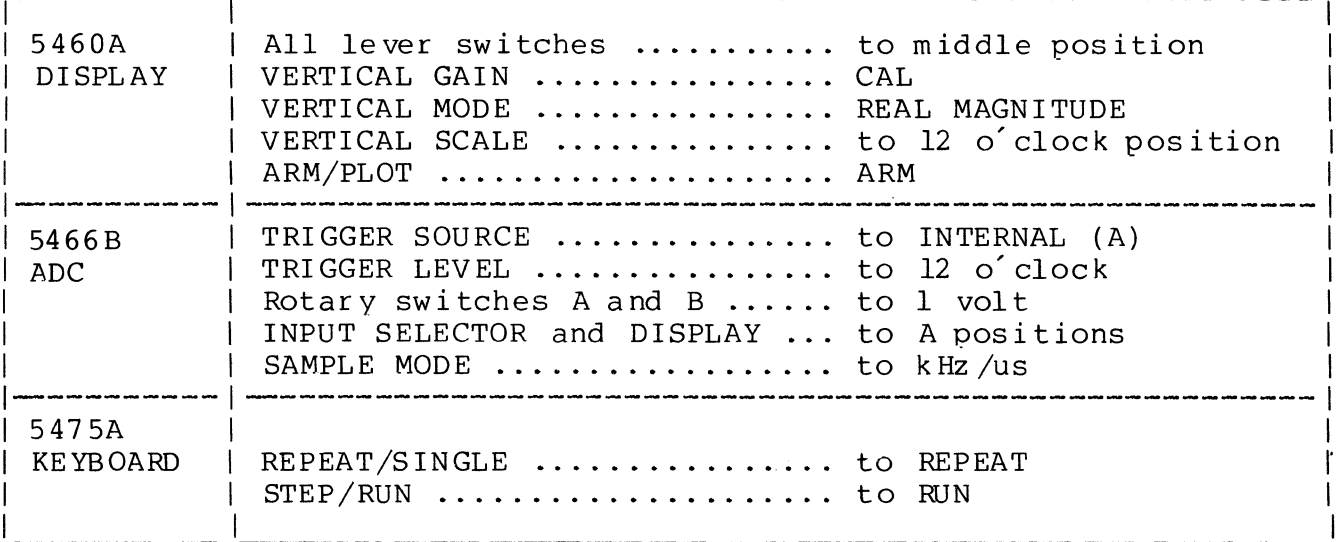

Press the following keyboard keys to set a blocksize of 128 and to beqin the analog input and display cycle:

PRESS: BLOCK SIZE, 1 2 8 ENTER

ANALOG IN, ENTER

#### NOTE

In the following procedures, the ADC SAMPLE MODE and MULTIPLIER positions are listed left to right as they appear on the front panel (e.g., TIME/ HZ/ms and  $5/10/100$ ). Remember that color codes under the SAMPLE MODE switch correspond to the same color under the MULTIPLIER switch. Time is in BLACK<br>lettering, maximum frequency is in BLUE, and frelettering, maximum frequency is in BLUE, and quency spacing is in white.

ADC AF SAMPLING DEMO

SET: 5466B SAMPLE MODE ................... AFREQ/HZ ms SAMPLE MODE .................... AFREQ/HZ<br>MULTIPLIER .................... 50/100/10 TRI GGER SOURCE ................ . INTERNAL (A) SLOPE ........................ . + Rotary switch A .............. . CHECK Rotary switch A ............... CHECK<br>TRIGGER LEVEL ................. adjust for pulse on left of display

SET: 5460A DISPLAY TYPE TO CONT  $\texttt{OBSERVE:}\;\; \dots\dots\dots\dots\dots\dots\dots\dots\dots\dots \text{pulse l.7}$  cm high by  $\texttt{l.l}$  cm wide, approximately.

5451C OP DEMO SAMPLING DEMO SET: 5466B MULTIPLIER .................... 25/50/20 INPUT SELECTOR & DISPLAy ...... A Rotary switch A ................ CHECK OBSERVE: 2 pulses 1.7 cm high or one full pulse for 50 Hz power mains. ADC AT SAMPLING DEMO SET: 5466B SAMPLE MODE .................... ATIME/kHz us MULTIPLIER ..................... 1K/1/.5 OBSERVE: ...... string of pulses (one or two dots per pulse is normal). SET: 5466B SAMPLE MODE ................... ~TIME/HZ ms MULTIPLI ER .................... 10/20/50 OBSERVE: .................. I pulse on left of display 1 • .7 cm high (may be more pulses depending on trigger level and mains frequency; will take several seconds for a full sweep). BLOCKSIZE/SAMPLING DEMO SET: 5466B SAMPLE MODE ................... ~FREQ/HZ ms MULTIPLIER ..................... 10/20/50 OBSERVE: ........................... position of pulses on display PRESS: RESTART key .......................... (observe BUSY light goes off, READY goes on) BLOCK SIZE  $2,5,6$ , ENTER ............. (observe blocksize light 256 goes on) PRESS: ANALOG IN, ENTER ....................... (obser ve BUSY and TRIGGERING lights go on) OBSERVE: position of pulses same as above. PRESS & REPEAT ................... from RESTART for all blocksizes up to 4096. (Note for some systems blocksize 2048 is the maximum available. Press RESTART when done.)

4

## 2-CHANNEL ADC INPUT COMPARISON DEMO

This check demonstrates that the inputs on the ADC are matched within  $+/- .4$ %.

## KEYBOARD PROGRAM

Load the following keyboard program before this checkout is begun. Note the minus **"\_"** Key below is in the DATA OPERATIONS Ke ys, not the ENTRY Keys.

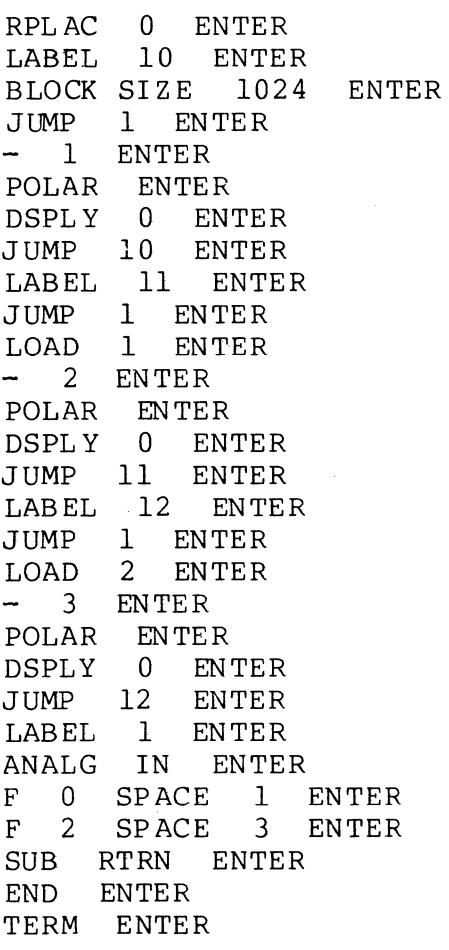

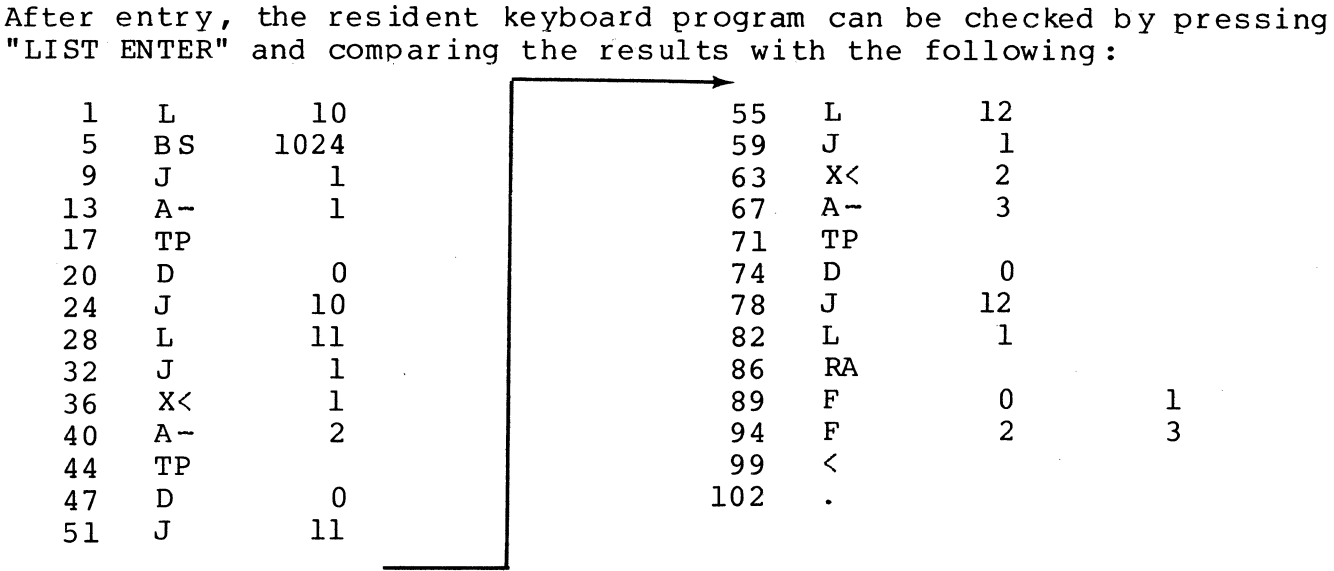

SET: 5466B SAMPLE MODE  $\dots\dots\dots\dots\dots\dots\dots$  INT, kHz us MULTIPLIER •••••••••••••••••••• 25/50/20 INPUT SELECTOR .................. AB TRI GGER SOURCE ................ FREE RUN Rotary switches A and B ••••••• as spe ci fied in test  $table (e.g., .125)$ 3311B Frequency dial ................ 10 kHz Set output to ................ see test table below Output connected to .......... INPUT CHANNEL A and B  $FUNCTION$   $\dots \dots \dots \dots \dots \dots \dots \dots$ 

5475A REPEAT/SINGLE ................ SINGLE

## TEST FOR ADC CHANNELS

The voltages below do not have to be exact and the system can be used to measure them by'doing the followinq:

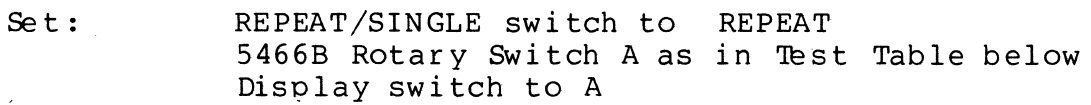

Press: ANALG IN ENTER

Now set the oscillator output voltage as per Test Table. Note: each centimeter on the CRT is one-fourth of the OVERLOAD VOLTAGE (A) switch setting.

 $\sim$  5  $^\circ$ 

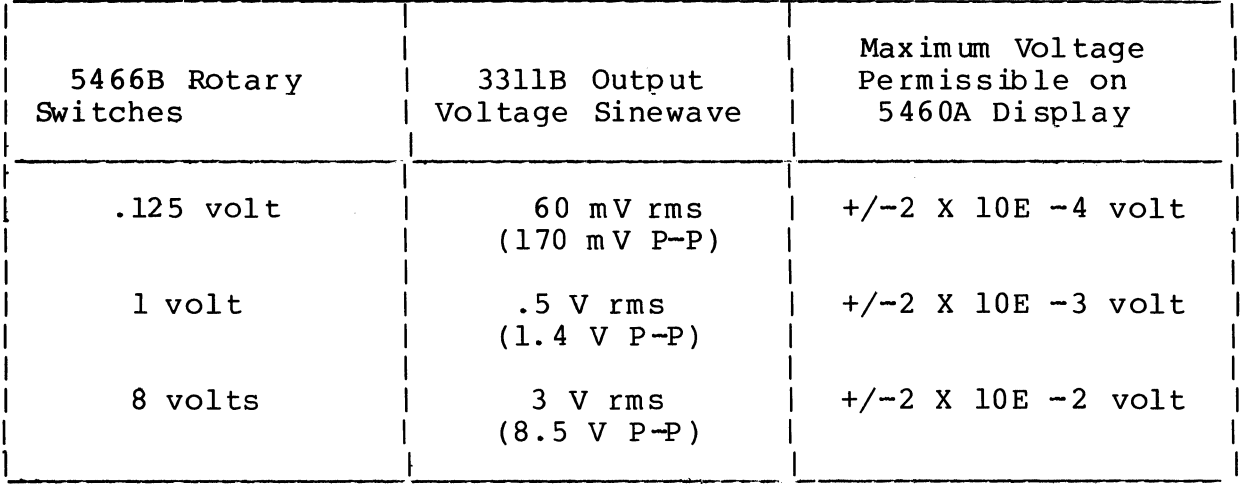

TEST TABLE FOR CHANNELS A, B, C, D

Once the oscillator output voltage has been set, return the REPEAT/ SINGLE switch to SINGLE.

PRESS: JUMP 10 ENTER ........................ (compares channels  $A$  and  $B$ ) OBSERVE: .......................... maximum voltage shown in test table. Repeat JUMP 10 ENTER command for each voltage change in column 1.

The maximum output voltage on the 5460A Display will be the value shown in column 3 of the Test Table. (Disregard leftmost point. This point is the dc offset difference and does not affect dynamic measurements.)

Read the display by multiplying the number of cm deflection on CRT by scale factor on readout tubes, e.g., 2 X 10E -4 volts per cm.

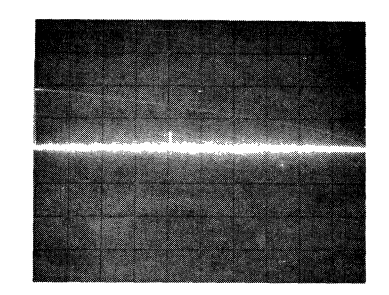

Typical result with Channel A to B comparison. 5460A Display Plug-In indicates 2 x 10-004 volts/cm.

4-CHANNEL ADC INPUT COMPARISON DEMO

Perform this check only if the system contains a 4-channel ADC option (refer to the system configuration NOTICE).

To Check Channels Band C, SET:

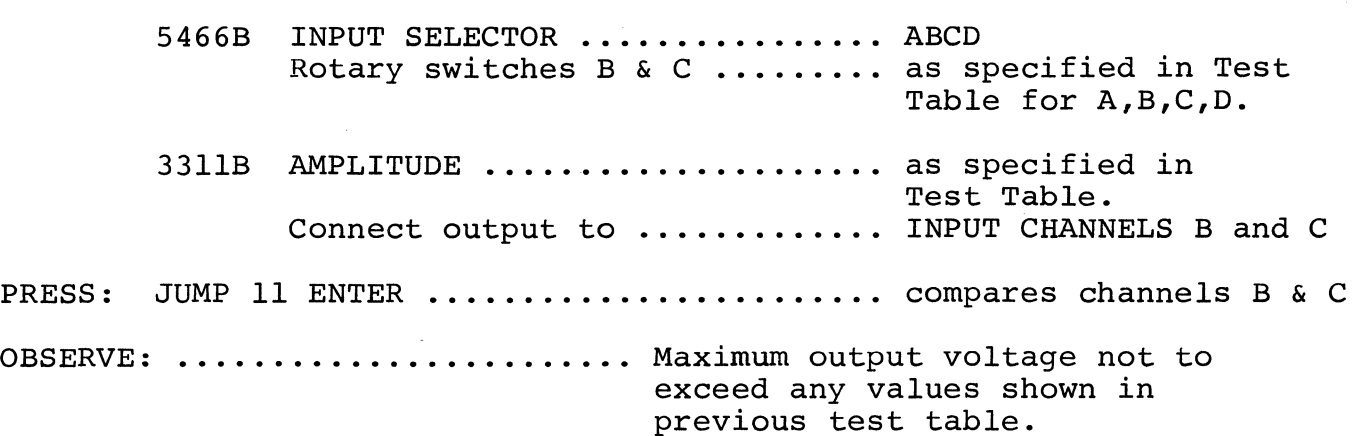

To Check Channels C and D SET:

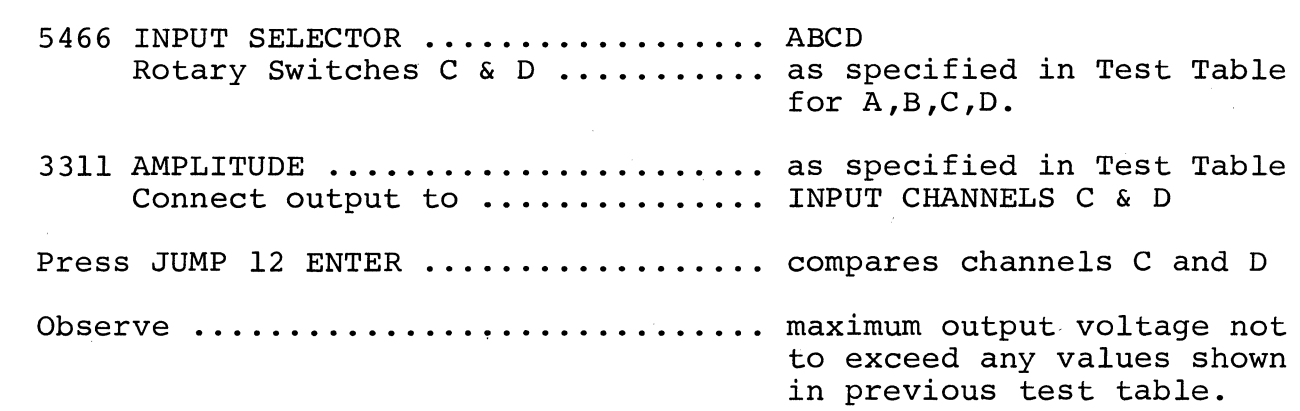

FOURIER TRAN SFORM DEMO

SET: 5460A MODE .......................... REAL MAGNITUDE SCALE ........................ 12 0' clock DISPLAY TYPE ................. CONT

PRESS: BLOCK SIZE 1024 ENTER CLEAR 1 ENTER CLEAR ENTER KEYBOARD 1 SPACE 1 SPACE 1 ENTER KEYBOARD 0 SPACE 4 ENTER 2 SPACE -2 ENTER (These ke yboard ope ra tions manually enter 2V cosine and  $-2V$  sine values into frequency domain da ta block)

NOTE: Use "-" in the ENTRY(numeric) key group, not the DATA OPERATIONS (arithmetic) "-"

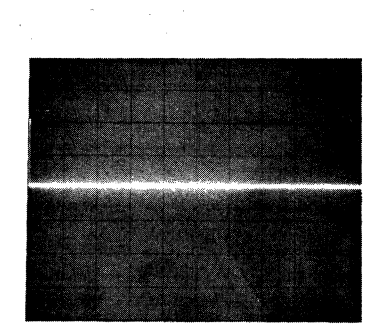

OBSERVE: ............................ A single spike on the left of the CRT, as shown in the photo below. Read the 5460A indicators to determine the volts per centimeter (i.e., 5460 indicates  $1 \times 10$  0 0 0 = 1 volt per cm).

> The spike in this example is 2 cm high times 1 volt per cm equals 2 volts peak.

Set 5460A MODE switch to IMAGINARY PHASE.

OBSERVE: ......................... A single negative spike on left

of the CRT (see below).

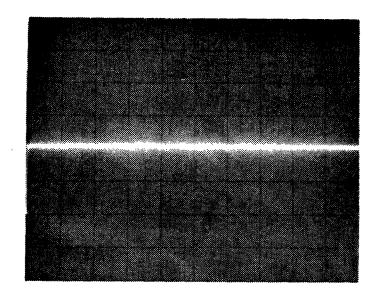

PRESS: LOAD 1 ENTER FENTER

#### NOTE

The above frequency domain spectrum of  $2\omega\cos t$  i 2 sine t is fourier transformed into the phase shifted sine wave below. Peak to peak amplitude is:

$$
V_{p-p} = 4\sqrt{(2)^2 + (2)^2} = 11.3V
$$

The Fourier transform algorithm takes advantage of the properties of spectral symmetry centered at DC of real time functions and calculates and displays only the positive frequencies in a spectrum. To account for displaying only 1/2 the total spectral energy the the amplitude values displayed are 1/2 the amplitude of the corresponding time domain periodic components. For example a single 2 volt peak point in the real frequency domain display represents the Fourier transform of a 4 volt peak cosine function.

OBSERVE: ......................... A sine waveform with an amplitude of 11. 3 volts peak-to-peak, and a phase of 45 degrees. See waveform. Use the 5460A SCALE switch to expand the vertical display.

Perform this test to check that the disc is working correctly. Data will be stored in record 0 of File 1 on the disc. This check should be done immediately after the Fourier Transform Demo because use is made of the sine wave generated at that time.

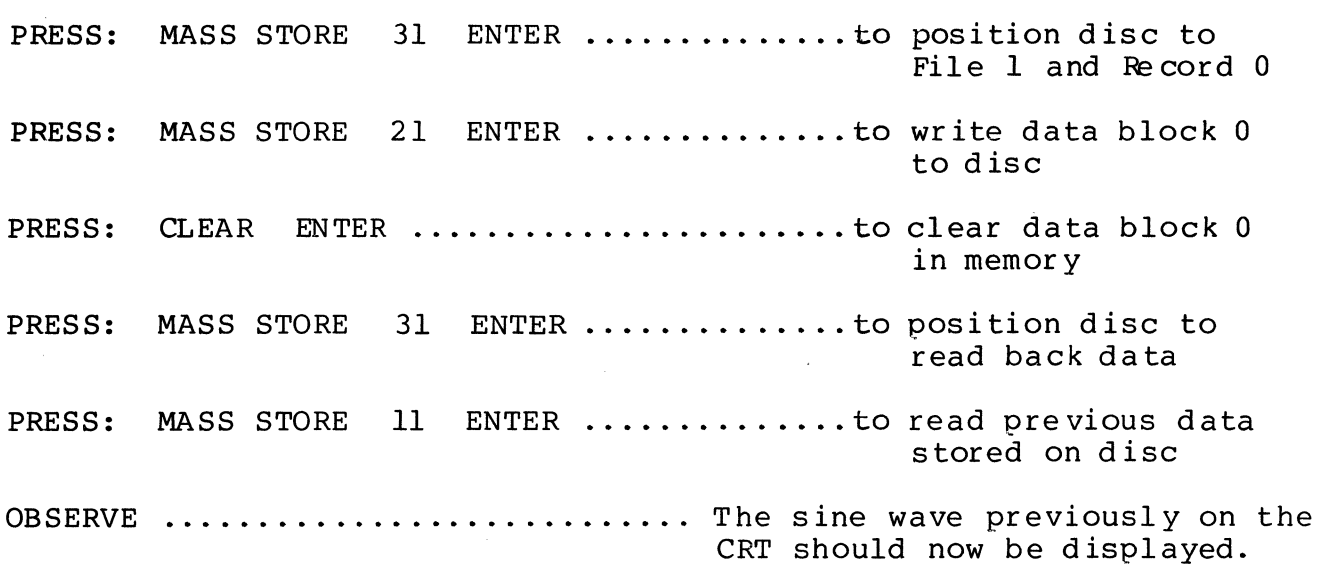

By performing the above steps we have shown that information can be written and retrieved from the disc.

This ends the operational demonstration of the base 5451C system. If, for any reason, one of the procedures did not work, check the appropriate Service Manual for further information.

#### MODEL 5440B PLUG-IN MAINFRAME MODULE (PIMM)

(Option 600 and 601)

## INTRODU CT ION

This section provides installation and/or connection procedures for the 5440B Main Frame. Because the 5440B can not be operated as a standalone unit, see the appropriate section of this note for the installation/opera tional demonstra tion of the plug-in (s) to be used with the 5440B.

## INSTALLATION

If the PIMM was a factory-integrated option, then skip this section and go directly to the section(s) on the plug-in(s) to be used with the PIMM.

Install the PIMM (Option 600 or 601) in a convenient rack location. mstall the 05451-60025 I/O card into the Processor's select code 13 unless otherwise specified in the System Configuration Notice. Refer to the Table below for the proper strapping. Connect the Mainframe Input/Output Bus (MIOB) cable and/or MIOB Link cable to Jl as in the 5440B cabling diagram below.

#### DESCRIPTION

None of the signals carried in the MIOB Cable are used by the 5440B itself. The signals carried by this cable are solely for the purpose of communicating between a Module plugged into a 5440B and the processor in which the 05451-60025 is operating.

In module-processor communication, the 5440B is "transparent", serving, in effect, as merely an additional length of cable. The signals are routed through the 5440B's Al card, which contains some circuitry to enhance the waveshape of the Command and Flag signals carried between a module and" the processor.

'The ribbon connector end of the MIOB cable is connected to Jl of the 5440B. (In the case of concatenated 5440B's, the ribbon connector end of the cable is connected to the available mating connector of any MIOB LINE cable connected to the Jl connector of any of the 5440B' s, as illustrated in the interface block diagram below. In this case, the signals at the 5440B end of the cable are connected, in parallel, to all of the 5440B's.)

05451-60025 Strapping

| Wl to C<br>$W2$ to B<br>$W3$ to $B$ |  | W9 to A<br>W10 to Pin D of W1<br>Wll to A |
|-------------------------------------|--|-------------------------------------------|
| $W4$ to B<br>W5 thru W8 installed   |  | W12 installed<br>Wl3 removed              |

*5440-to-5451-60025 Interface* 

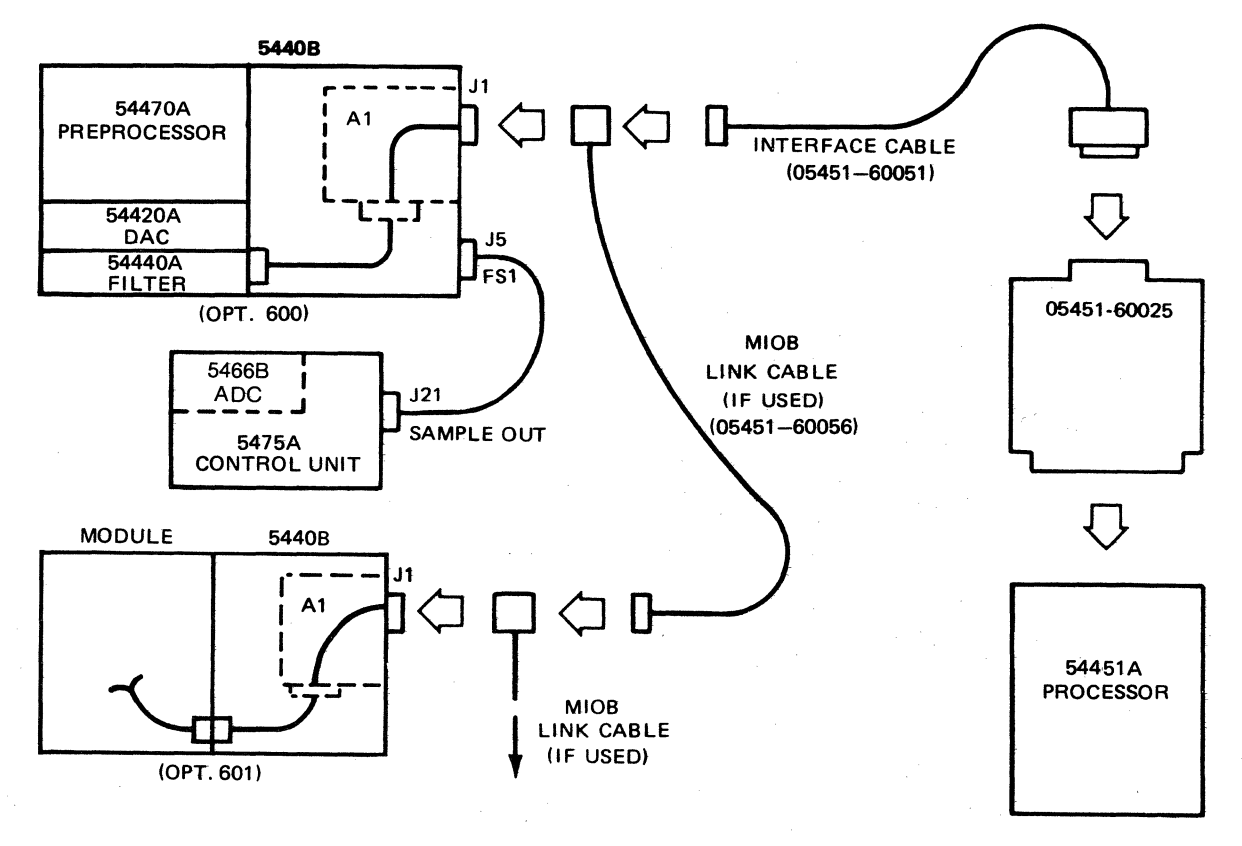

#### NOTE

Because of the combination of modules which can be used in the 5440B, see the appropriate section for internal jumper connections.

## MODEL HP 54420A DIGITAL-TO-ANALOG CONVERTER (DAC)

(Option 620)

## INTRODUCTION

This section provides installation procedures and an operational demonstration for the installer of Option 620, Model 54420A DAC. The operation demonstration portion of this note demonstrates that the DAC is functioning properly. To verify the specifications, refer to the DAC Module Manual. If the Plug-In Ma inframe Module is also an add-on option with the DAC, see Option 600/601 installation in this note before pr oceed ing .

## INSTALLATION

Before instaling the DAC into Plug-In Mainframe Module, verify that the switches on the internal DAC cards are in the proper position (see DAC Switch Setting Table below) .

Conne ct a BNC cable from J21 Sample Out on the rear of the 5475A Control Unit to the J5 (Fsl) connector on the rear of the  $5440B$  conta ining the DAC.

#### NOTE

If there is more than one 5440B Mainframe in the system, then the DAC should be plugged into the 1st Mainframe, NOT into the concatinated 5440B.

DAC SWI TCH SETTING TABLE

I I I I I I I I I I I I I 1 I 1 I 1 I 1 I 1 1 1 1 1 I

The switches between card A5 and A6 on the DAC motherboard should be set as follows:

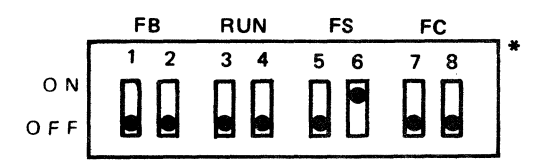

The Mdress switches on the A7 and A8 cards are set for address 15 octal. All switches up toward top of board equal 15 octal.

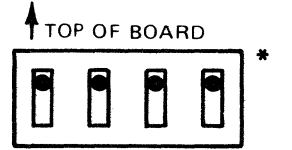

\*NOTE: Dot represents rocker switch down.

Remove the  $5440B$  top cover and check the position of the MIOB connector between the Al and A2 board of the 54 40B. If there is NOT a 54470A pre-processor in the PIMM then the jumper should be in position A so the DAC can be plugged into any slot. See the MIOB Jumper Table below if a 54470A is in the System before plugging in the DAC.

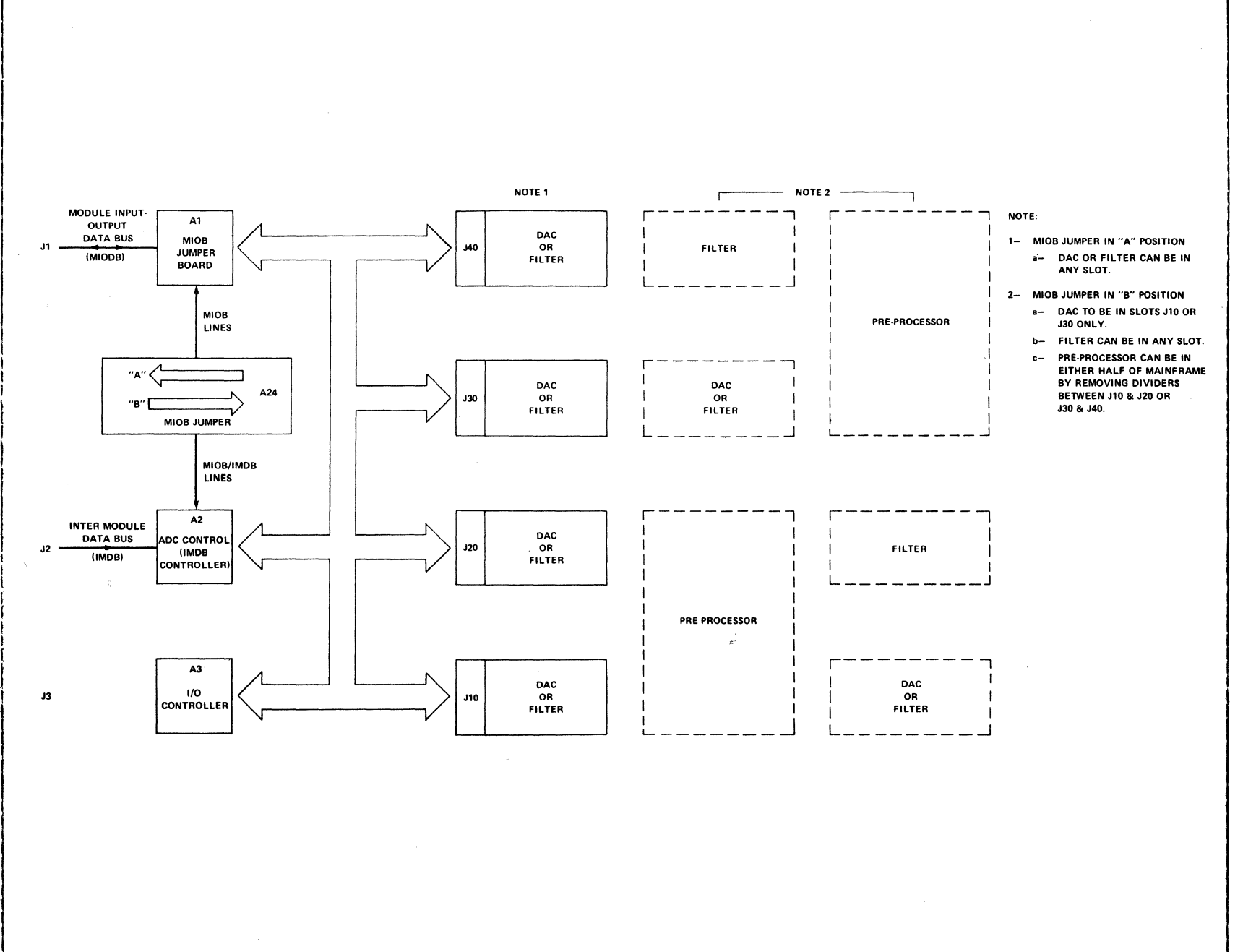

**RIOB** JUMPER TABLE

> 5451C OMEQ/40

 $\overline{5}$ 

OPERATIONAL DEMONSTRATION

To operate the DAC, load in the system (if not alrady running) as follows:

1. Set Processor's S-Reg = 101701 or if using 7906 Disc Drive = 111700

2. Press PRESET, IBL/TEST, and RUN

3. Press RUN to load in System

4. Press RUN to start up System

Load the following keyboard program before the checkout is begun.

RPLAC 0 ENTER<br>LABEL 0 ENTER LABEL CLEAR 1 ENTER LABEL ANALG IN 0 SPACE 1 ENTER<br>F ENTER **ENTER** POWER SPECT ENTER COUNT 1 SPACE 16 ENTER<br>LOAD 1 ENTER LOAD 1 ENTER<br>LOG MAG ENTER LOG MAG DSPLAY ENTER LABEL 20 ENTER<br>PRINT 0 SPACE PRINT 0 SPACE 26 ENTER PRINT 0 SPACE 127 ENTER PRINT 0 SPACE 225 ENTER DSPLAY ENTER END ENTER TERM ENTER

After entry, the resident keyboard program can be checked by pressing "LIST ENTER" and comparing the results with the following:

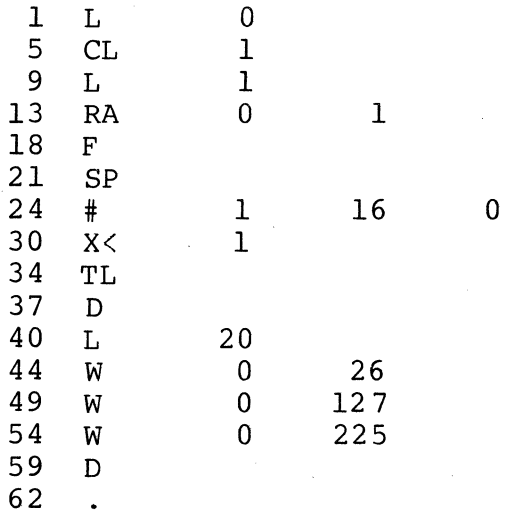

#### OUTPUT FREQUENCY RESPONSE TEST

This test verifies that the frequency response for each filter range meets the overall DAC specifications for flatness. Note that the test spectrum for the DAC amplifier /filter flatness response has been compensated for the inherent (sin X)/X rolloff due to the sample and hold nature of DAC-generated signals. This test also checks that the filter is attenuating the stopband properly by checking one point on the transition slope. A 3-tone signal is created to check the output filter at 2 frequencies in the passband and one in the transition band rolloff (see ke yboard pr ogram below) •

SETUP (Use "\_" in the ENTRY(numeric) key group, not the DATA OPERATIONS (arithmetic) group).

Press keys:

RESTART BLOCK SIZE 512 ENTER CLEAR ENTER KEYOBARD 0 SPACE 26 SPACE 26 ENTER  $KEYBOARD$  -4 SPACE 4 ENTER 5022 SPACE 0 ENTER KEYBOARD 0 SPACE 127 SPACE 127 ENTER  $KEYBOARD -4 SPACE 4 ENTER$ 5545 SPACE 0 ENTER KEYBOARD 0 SPACE 225 SPACE 225 ENTER  $KEYBOARD$  -4 SPACE 4 ENTER 7030 SPACE 0 ENTER F ENTER STORE 2 ENTER

Set controls:

- 5466B SAMPLE MODE to kHz/uSEC MULTIPL IER to 25/50/20 INPUT SELECTOR & DISPLAY to A OVERLOAD VOLTAGE A to 8 TRIGGER SOURCE to FREE RUN INPUT CHANNEL A to DC
- 5460A DISPLAY TYPE to CONT,FUNCTION to DISPLAY All other controls to up or center position
- 5475A STEP /RUN to RUN REP EAT /SINGLE to SINGLE Connect the DAC output to the ADC INPUT CHANNEL A.

#### **MEA SUREMENT**

Press keys:

**RESTART** ANALG OUT 2 ENTER JUMP 0 ENTER

Note: A power spectrum of output is measured.

JUMP  $20<sup>°</sup>$ ENTER

## The terminal will print:

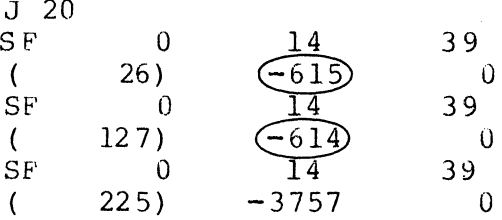

ANALOG OUT ENTER

#### TEST RESULT

On the printout as shown above, channel 26 and 127 are within 0.2 dB (20 counts) of each other. (To find the difference, subtract the numbers circled above which should be within 20 counts.) Nominal value is -600. The printout of channel 225 should be at least -32 dB  $(-3200)$  down.

This ends the Option 620 Operation/Demonstration.

## MODEL HP 54440A LOW-PASS FILTER

(Option 640)

## INTRODUCTION

This section provides installation procedures and an operational demonstration for the installer of Option 640, Model 54440A Filter. The operation demonstration portion of this note demonstrates that the filter is functioning properly; for verification of Filter specifications, refer to the HP 54440A Module Manual. If the Plug-In Mainframe Module is an add-on option with the Filter, see Option 600/601 installation in this note before proceeding.

#### INSTALLATION

Check that the switch settings on the  $AB$  Encoder card (in back right-<br>hand corner) are set for the desired address of the Filter. Normal hand corner) are set for the desired address of the Filter. numbering sequence begins with  $1$  for the first Filter and proceeds upward to 15. (Address 15 is reser ved for the DAC, Option 620, if installed.) See Figure below for setting the Address switches.

The Filter Address is the number used to address a specific filter when entering commands from the Keyboard. Place the appropriate address sticker on the Fil ter front panel to match the address you set the A8 card switch.

Address Switch Eetting

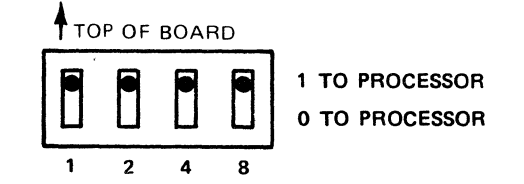

Example: Switch above with switches  $l$  and  $4$  set to  $l$  will have Filter address of 5.

## 54 SIC OP /DEMJ

OPERATIONAL DEMONSTRATION

1b operate the Filter, load in the System (if not already running) as follows:

1. Set processor S-Reg = 101701

2. Press PRESET, IBL/TEST, and RUN

. 3. Press RUN to load in system

4. Press RUN to start up system

5. The system should come up running the display

The test procedure is dependent upon the folloiwng keyboard program. Press keys:

REPLACE ENTER LABEL 20 ENTER BLOCK SIZE 512 ENTER<br>CLEAR 2 ENTER 2 ENTER<br>3 ENTER **CLEAR** CLEAR 4 ENTER<br>CLEAR 5 ENTER CLEAR 5 ENTER LABEL 21 ENTER<br>ANALGIN 0 SPA SPACE 2 ENTER HANN ENTER HANN 1 ENTER  $\leftarrow$  0 SPACE 256 ENTER<br> $\leftarrow$  1 SPACE 256 ENTER  $\leftarrow$  1 SPACE 256 ENTER<br>F 0 SPACE 1 ENTER 1 ENTER<br>2 SPACE  $f$  0 SPACE 2 SPACE 254 ENTER<br> $f$  1 SPACE 2 SPACE 254 ENTER  $f1$  SPACE 2 SPACE 254 ENTER INTER CHGN 1 ENTER<br>CLEAR 0 SPACE 0 SPACE 250 ENTER POWER SPECT 0 SPACE 2 SPACE 2 ENTER<br>COUNT 21 SPACE 8 ENTER COUNT 21 SPACE 8 TRAN S FCN 0 SPACE 2 SPACE 2 EN TER LOG MAG ENTER PRINT 0 SPACE 252 ENTER DSPL Y 0 ENTER JUMP 20 ENTER END ENTER TERM ENTER

'Ib check the res ident ke yboard program, press "L 1ST ENTER" and compare the result with those shown below.

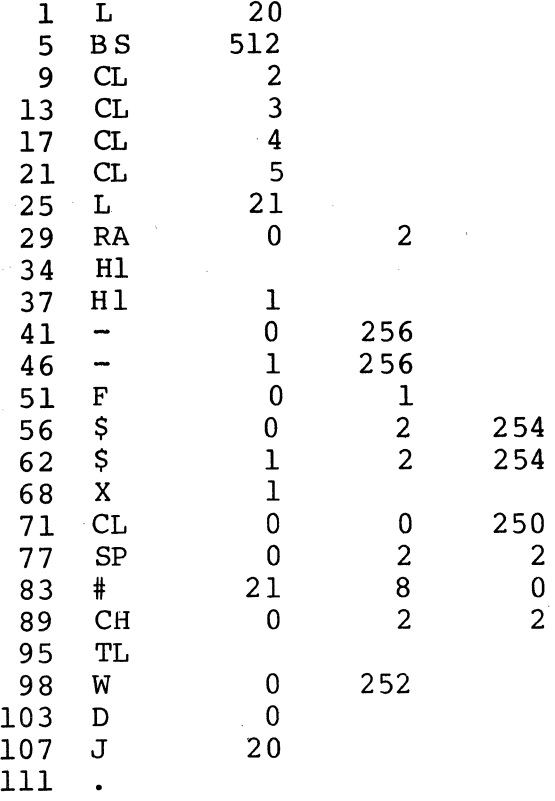

These tests check the in-band gain and flatness of the Filter. The throughput gain of the output amplifier is checked for a gain accuracy of +/-0.04 dB before each fil ter channel is checked for specified 0.2 dB flatness and gain.

#### NOTE

The ADC is assumed to be in calibration and is used as the standard by which the Filter is tested. Verify the ADC accuracy be inputing the same signal into both ADC inputs, pressing JUMP 20 ENTER.

#### **SETUP**

Set controls and connect test equipment as follows:

5466B Sample Mode to kHz us MULTIPLIER to 100/10/5 INPUT SELECTOR to AB OVERLOAD VOLTAGE A & B to 2 (DC)

Connect the output of an oscillator to the Filter input and to channel <sup>B</sup>of the ADC. Connect the Fil ter output to channel A of the ADC. Set the oscillator frequency to  $1$  kHz  $+/-50$  Hz and the amplitude to  $1V$  P-P.

TEST

Press keys:

USER PROG 100 SPACE 99 SPACE n\* ENTER JUMP 20 ENTER

\*n = filter select code

#### RESULT

The printout on the System Terminal will indicate a gain of  $0 +/- 0.05$ dB. See sample printout below.

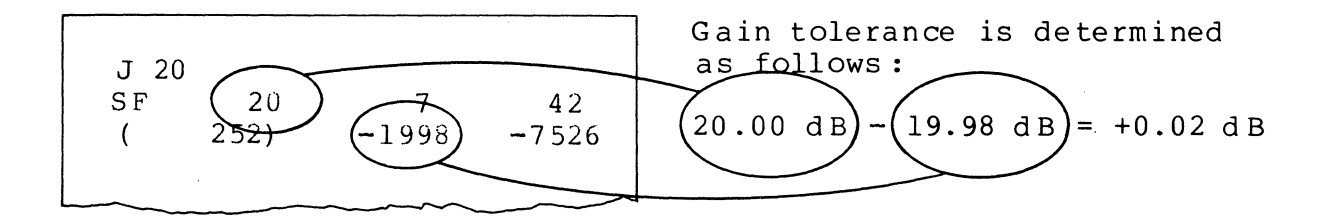

The following test checks the gain and flatness of each filter range at two frequencies: 0.1 times the cutoff and at the filter cutoff freauency, Fc. There are three filter boards with two to four filter ra nqes each.

The switch settings and frequency rahges are specified in the test table below.

#### SETUP

Connect the oscillator as specified for the previous test and set freauency to the first value shown in the Test Table.

## **TEST**

Press keys:

USER PROG 100 SPACE 0 SPACE n ENTER JUMP 20 ENTER

## RESULT

With the filter range and the oscillator set to the first frequency specified in the test table, the printout will be  $0 + / -0.1$  dB, i.e.,  $+/-10$  counts.

## TEST REPEAT

Ferform the sequence above for frequencies denoted in the test table. This can be done by changing the oscillator frequency and the ADC multiplier switch followed by pressing the CONTINUE key on the Keyboards.

| Test   | Oscillator | ADC        | Filter     | Freq | GAIN pot       |
|--------|------------|------------|------------|------|----------------|
| Number | Frequency  | Multiplier | Range      | Code | Adjust         |
| $2*$   | $5$ Hz     | 5K/.2/.1   | 50 Hz      | 33   | A              |
|        | 50 Hz      | 5K/.2/.1   | 50 Hz      | 33   | $\star\star$   |
| 3      | $125$ Hz   | 200/5/2.5  | $1.25$ kHz | 38   | A <sub>2</sub> |
| $4*$   | $1.25$ kHz | 200/5/2.5  | $1.25$ kHz | 38   | $* *$          |
| 5      | $2.5$ kHz  | 50/100/10  | $25$ kHz   | 43   | A <sub>3</sub> |
| $6*$   | $25$ kHz   | 50/100/10  | $25$ kHz   | 43   | $\star\star$   |

'lest Table

- \*For even numbered tests the oscillator must be set no higher than the filter cutoff. Use a counter or other means to verify exact frequency or set oscillator lower than Fc to assure errors in oscillator calibration do not cause a test at a frequency higher than Fc.
- \*\*If a test is close to meeting a spec (e.g., .11 dB instead of .1 dB spec) repeat the test two additional times to see if the condition is persistent.

 $\label{eq:2.1} \frac{1}{\sqrt{2}}\int_{0}^{\infty}\frac{1}{\sqrt{2\pi}}\left(\frac{1}{\sqrt{2\pi}}\right)^{2\alpha} \frac{1}{\sqrt{2\pi}}\int_{0}^{\infty}\frac{1}{\sqrt{2\pi}}\left(\frac{1}{\sqrt{2\pi}}\right)^{\alpha} \frac{1}{\sqrt{2\pi}}\frac{1}{\sqrt{2\pi}}\int_{0}^{\infty}\frac{1}{\sqrt{2\pi}}\frac{1}{\sqrt{2\pi}}\frac{1}{\sqrt{2\pi}}\frac{1}{\sqrt{2\pi}}\frac{1}{\sqrt{2\pi}}\frac{1}{\sqrt{2\pi}}$  $\label{eq:2.1} \frac{1}{\sqrt{2}}\left(\frac{1}{\sqrt{2}}\right)^{2} \left(\frac{1}{\sqrt{2}}\right)^{2} \left(\frac{1}{\sqrt{2}}\right)^{2} \left(\frac{1}{\sqrt{2}}\right)^{2} \left(\frac{1}{\sqrt{2}}\right)^{2} \left(\frac{1}{\sqrt{2}}\right)^{2} \left(\frac{1}{\sqrt{2}}\right)^{2} \left(\frac{1}{\sqrt{2}}\right)^{2} \left(\frac{1}{\sqrt{2}}\right)^{2} \left(\frac{1}{\sqrt{2}}\right)^{2} \left(\frac{1}{\sqrt{2}}\right)^{2} \left(\$ 

I

I

## MODEL HP 72l0A DIGITAL PLOTTER

(Op t ion 157)

## INTRODUCTION

This section provides installation procedures and an operational demonstration of Option 157, Model HP 72l0A Digital Plotter. The operation demonstration part of this section will check that the interfacing and Plotter are working correctly. Should a problem occur see the Service Manual for the Plotter and the System Service Manual for loading the Plotter diagnostic.

INSTALLATION

1. As Md-Dn to the System

Check that the jumpers on the interface card are as in the 72l0A Jumper Table shown below. Install the interface card in the Processor as listed in the configuration notice and continue on to the following paragraph.

2. If Purchased With System

Connect the inter face cable (17210-60020) between the I/O card and the HP 72l0A Plotter. Connect the power cord and turn on the HP 72l0A. Insert paper in the Plotter as per the HP 72l0A Operator's Manual.

HP 72l0A I/O CARD JUMPER TABLE

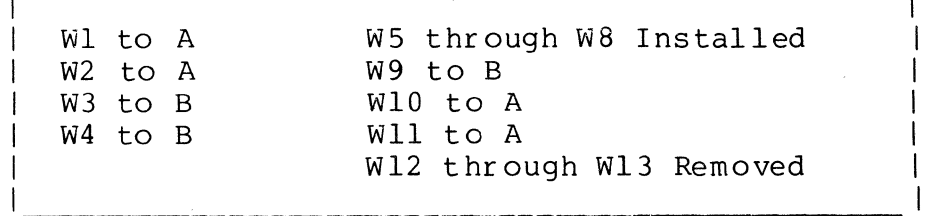

## OPERATIONAL DEMONSTRATION

The following Keyboard commands demonstrate the capabilities of the graphics software and the operation of the HP 7210A Plotter and interfacing. These same commands can be used to check the graphic Terminal in qraphics mode.

This demonstration will plot a signal which will be put into the Processor as follows:

1. Enter commands:

BLOCK SIZE 512 ENTER

CLEAR ENTER

KEYBOARD 0 SPACE 6 SPACE 7 ENTER

KEYBOARD 0 SPACE 0 SPACE 11 ENTER

1 ENTER

FENTER

Description:

Set block size to 512 points.

Clear data block O.

Begin keyboard data sequence. Da ta entered in block 0 at points 6 & 7.

Da ta is time domain with a scale factor of 0 (power of ten) and a maximum frequency of 50 Hz (code 11).

Data value of  $1$ 

Fourier transform data to the frequency domain.

2. On the 5460A Display, set the switches as follows:

Mode to REAL/MAGNITUDE SCALE to 12 o'clock All other switches to CENTER

## NOTE

Before you continue be sure you have inserted paper and set up the vertical and horizonal scale on the Plotter.

3. Enter commands: Description: USER PROG 5821 SPACE n\* ENTER Configure plot device.

\* Note: n = 10 if plotter is HP 7210A  $n = 6$  if checking graphics Terminal

USER PROG PLOT ENTER Automatically plot the displayed data.

The last command will copy the display and annotate the plot. The plot will be similar to Figure 1.

4. Set the 5460A Display Mode switch to COMPLEX. Insert new paper and ready the Plotter.

5. Enter commands:

De scr iption :

USER PROG PLOT ENTER

Automa ticall y plot the displayed da ta .

The complex display should now be drawn as in Figure 2 below. **FIGURE 1.** 

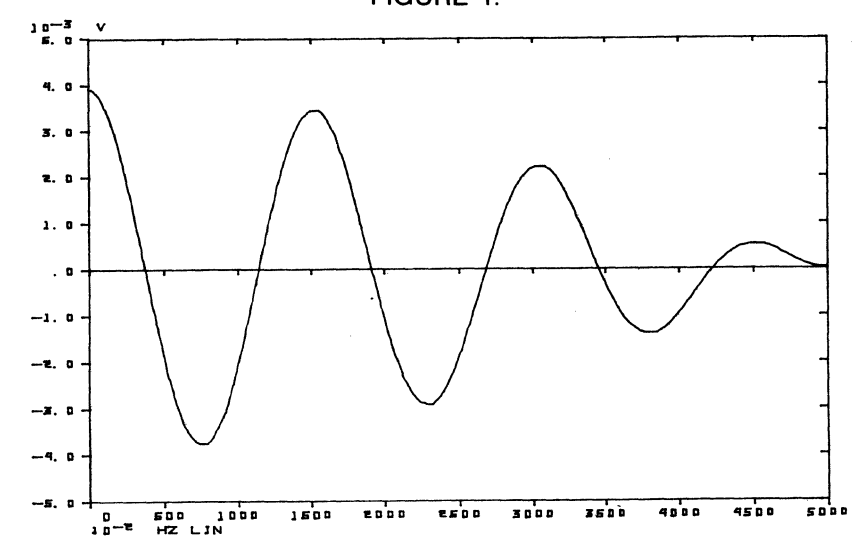

**FIGURE 2.** 

NOTE: This plot does not appear as symmetrical as the CRT display since plotter calibration in complex mode is 8 x 10 rather than 10 x 10 cm as the CRT.

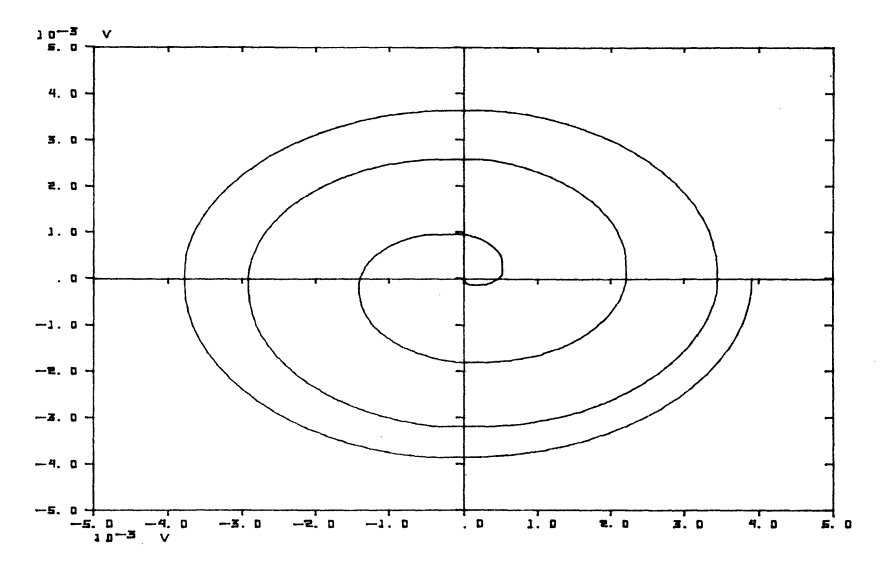

This completes the operational demonstration of the HP 7210A Plotter.

#### INTRODUCTION

This section provides installation procedures and an operation demonstration of Digital Plotters operated through the 5931GB HP-IB Interface. The operation demonstration part of this section will check that the interfacing and Plotter are working correctly. Should a problem occur see the appropriate Service Manual for the Plotter and the System Service Manual for loading the Interface diagnostic.

## INSTALLATION

1. As Add-On to the System

Check that the jumpers on the interface card are as in the 5931GB Switch Figure shown below. Install the interface card in the Processor in the appropriate I/O slot (normally select code 22 octal) and continue on to the following paragraph.

2. If Purchased With System

Connect the appropriate interface cable between the I/O card and the HP Plotter. Connect the power cord and turn on the Plotter. Insert paper in the Plotter as per the appropriate Operator's Manual. Set the plotting device HP-IB address to 5 octal.

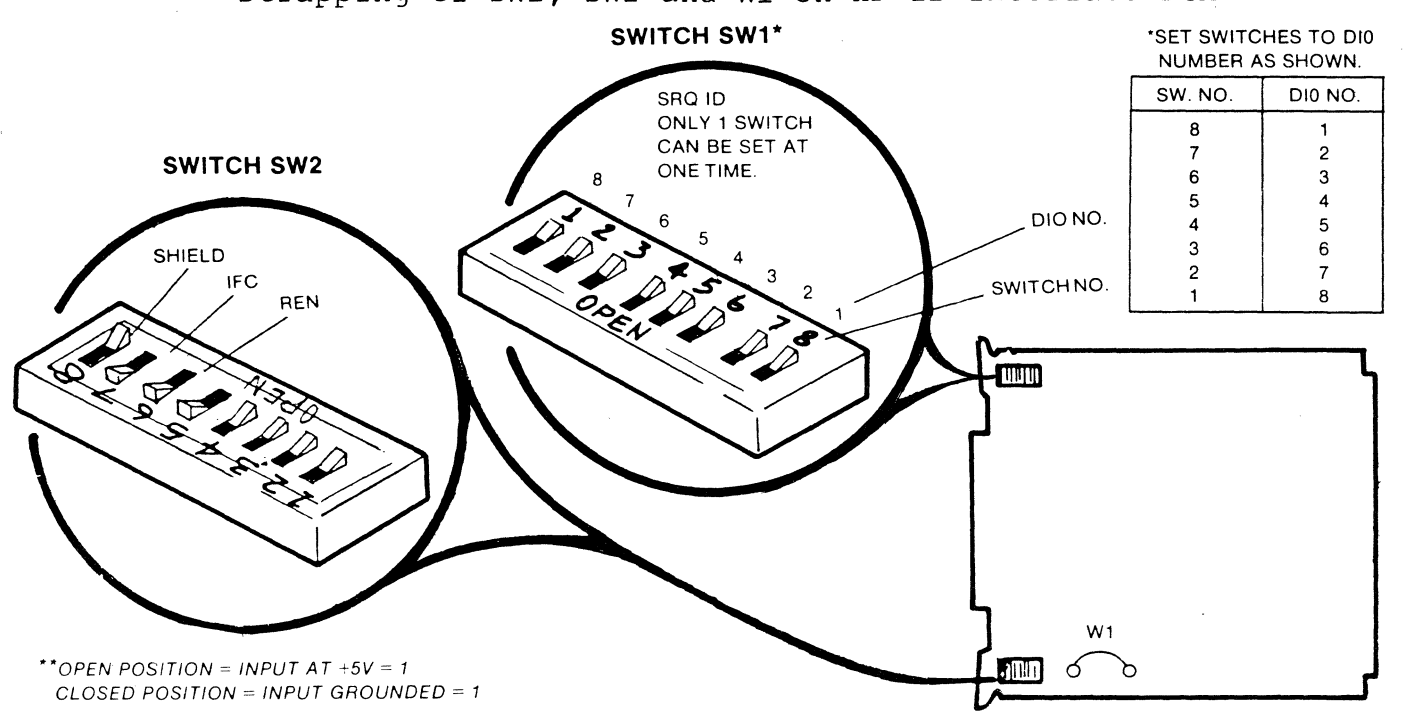

Strapping of SWI, SW2 and WI on HP-IB Interface PCA

OPERATIONAL DEMONSTRATION

The following Keyboard commands demonstrate the capabilities of the graphics software and the operation of the HP Digital Plotter and interfacing.

This demonstration will plot a signal which will be put into the Processor as follows:

1. Enter commands:

BLOCK SIZE 512 ENTER

De scription:

Set block size to 512 points.

Clear data block O.

CLEAR ENTER

KEYBOARD 0 SPACE 6 SPACE 7 ENTER Begin keyboard data se-

KEYBOARD 0 SPACE 0 SPACE 11 ENTER Da ta is time domain

with a scale factor of 0 (power of ten) and a maximum frequency of 50 Hz  $(code 11)$ .

quence. Da ta entered in block 0 at points 6 & 7. o

1 ENTER

FENTER

Data value of 1

Fourier transform data to the frequency domain.

2. On the 5460A Display, set the switches as follows:

Mode to REAL/MAGNITUDE SCALE to 12 o'clock All other switches to CENTER

3. Enter Commands:

Description:

USER PROG "PLOT" 35 ENTER

Automatically plot the displayed data.

This command will copy the display and annotate the plot. The plot will be similar to Figure 1. If a multicolor plotter is used, data will be plotted using pen #1 and axes and labels will be plotted using pen #2.

4. Set the 5460A Display Mode switch to COMPLEX. Insert new paper and ready the Plotter.

5. Enter commands:

Description:

USER PROG 5881 SPACE 3 SPACE 4 USER PROG PLOT ENTER Set up alternate pen colors. Automatically plot the displayed data.

The complex display should now be drawn as in Figure 2 below. If a multicolor plotter is used, data will be plotted using pen #3, and axes and labels will be plotted using pen #4.

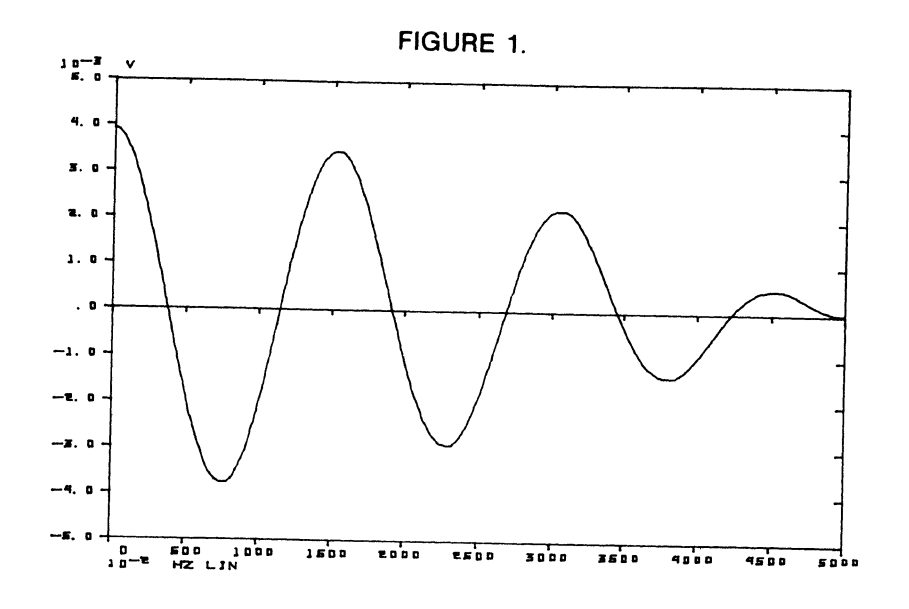

#### FIGURE 2.

NOTE: This plot does not appear as symmetrical as the CRT display since plotter calibration in complex mode is 8 x 10 rather than  $10 \times 10$  cm as the CRT.

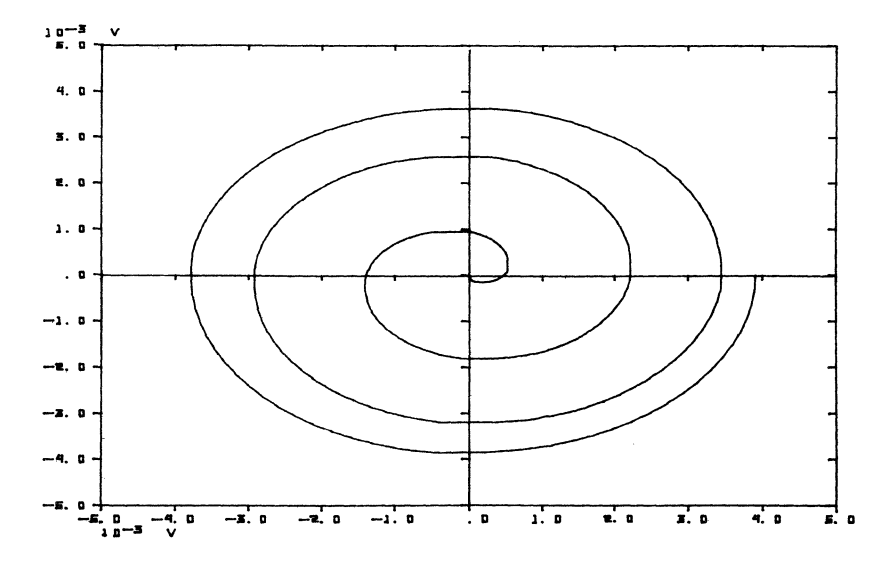

This completes the operational demonstration of the HP-IB Plotter.

## MODEL HP 7970 MAGNETIC TAPE

(Options 261-265)

## INTRODUCTION

This section provides installation procedures and an operational demonstration for the installer of Option 261 or Option 265. The operational demonstration part of this section will check that the Mag Tape is working correctly.

#### NOTE

As an add-on it will be the customers responsibility to generate an operating system software disc to operate the Mag Tape. If the customer has not already done so at the time of installation, the portion of this note after electrical connection cannot be run.

## INSTALLATION

Rack the magnetic tape in available space in the cabinet. Plug the I/O cards in the following select codes:

- **1.** For software rev. codes l836A and later, use select codes 23 and 24.
- 2. For software rev. codes prior to l836A, use select codes 24 and 25.
- 3. Or use the select codes to which the customer has configured his software.

The disc should be set up as sub-unit 0 on the front. Connect the interface cable between the magnetic tape and the interface cards. Install power cable and power up unit.

Set up the ADC as follows:

Sample Mode to kHz/us Multiplier to 10/20/50 Input Selector to A Overload A to CHECK Trigger to Free Run

Press the following keys on the Keyboard in the following sequence:

Action or Results:

BLOCK SIZE 2048 **ENTER** 

**MASS STORE**  $32$ **ENTER** 

MASS STORE 22 SPACE 1 **SPACE** ้ 1 0

MASS STORE  $32$ **ENTER** 

CLEAR **ENTER** 

MASS STORE  $12$ **ENTER**  2048 light should

light.

Position Mag Tape to Throughput record 0.

**ENTER** Write 10 records to Mag Tape.

> Position Mag Tape to Throughput record 0.

> Clear out block 0 in the Processor.

Read record 0 back from the Mag Tape and display it.

 $OBSERVE:$  .................... The check pulse originally stored on the Mag Tape will now be on CRT. To check the other records stored on the tape repeat 9 times the CLEAR ENTER and MASS STORE 12 ENTER commands. The Mag Tape should move each time a record is read in the Processor.

This concludes the operation demonstration for the Mag Tape.

## MODEL HP 9866A TERMINAL LINE PRINTER

 $(Option 110)$ 

#### INTRODUCTION

This section provides installation procedures and an operational demonstra tion for the ins taller of the HP 9866A.

## INSTALLATION

The thermal printer interfaces to the 545lC system through I/O card 05451-60025 and interconnecting cable 05451-60031. The system software is configured for installation in the I/O channel specified in the System Configuration Notice.

To install the thermal printer, insert all I/O cards into the slots specified in the System Configuration Notice. For operation with the thermal printer, verify that I/O card 05451-60025 jumper strapping is as follows:

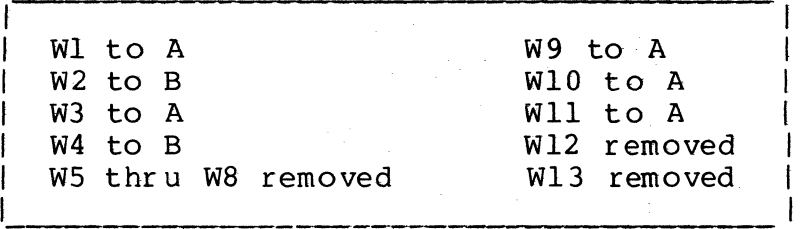

Connect the  $0.5451-60025$  I/O card using the  $0.5451-60031$  cable supplied. Install a roll of paper in the termal printer and turn on power. Press the PAPER swi tch to advance paper. The hardware is now ready to opera te.

OPERATIONAL DEMONSTRATION

After proper installation, proper operation of the thermal printer can be verified using the following procedure.

- 1. Set the 5451C system controls as follows:
	- 5466B SAMPLE MODE to kHz/us EXT/INT to INT MULTIPLIER to 25/50/20 INPUT SELECTOR to A OVERLOAD VOLTAGE A to CHECK TRIGGERING to INTERNAL (A) SLOP E to POS

5475A REPEAT/SINGLE to REPEAT

2. On the system keyboard press:

BLOCK SIZE 128 ENTER

The 128 BLOCK SIZE lamp on the keyboard should light.

3. On the keyboard press:

ANALG IN ENTER

Adjust TRIGGERING on the ADC for a single pulse display on the 5460A.

4. On the keyboard set REPEAT/SINGLE switch to SINGLE and press:

PRINT ENTER

5. On the Computer set "s" register bit 6 to on (lighted) and on the keyboard press:

PRINT ENTER

6. Compare the listing on the system terminal with the thermal printer listing. They should be the same.

This completes the operational demonstration for the 9866A. If a problem exists check the 9866A Service Manual.

36

## MODEL HP 54470A FOURIER PRE-PROCESSOR

## (Option 670)

#### INTRODUCTION

This section provides installation procedures and an operational demonstration for the installer of Option 670, Model 54470A PRE-PROCESSOR. If the Plug-In Mainframe Module is also an add-on option with the 54470A, then see the (ption 600/601 installation in this note before proceeding.

#### IN STALLATI ON

1. Verify the I/O card strappings as in the table below:

#### I/O CARD STRAPPING

 $o$  I/O Card Strapping  $-$ - MIOB

 $W1 = C$   $W4 = B$   $W10 = Pin D of W1$ <br> $W2 = B$   $W5$  thru  $W8 = in$   $W11 = A$  $W2 = B$   $W5$  thru  $W8 = in$ <br> $W3 = B$   $W9 = A$  $W12 =$  installed  $W13 = out$ 

o I/O Card Strapping IMDB (ADC I/O P/N 05451-60025)

 $W1 = C$   $W4 = B$   $W10 = A$ <br> $W2 = B$   $W5$  thru  $W8 = out$   $W11 = A$  $W2 = B$   $W5$  thru  $W8 = out$ <br> $W3 = B$   $W9 = A$  $W12 = 0$ ut  $W14 = out$ 

NOTE If ADC I/O card  $P/N$  05451-60068, set Wl = 5451C.

- 2. Verify the switch setting on the A5, A6, and A7 cards in the table on the following page.
- 3. Connect the MIOB cable (05451-60051) from the I/O card to Jl on the rear of the mainframe.
- 4. Connect the IMDB link cable (54470-60013) from the I/O card (ADC) to J2 on the rear of the mainframe and to J12 (ADC INTERFACE) on the rear panel of the 5475A (see Cable Diagram on next page).
- 5. Install the 54470A in the left (or right) half of the 5440B mainframe. (NOTE: The 54470A will not operate in the older 5440A Mainframe.) Remove the quarter-width module divider panel.
- 6. Install the MIOB JUMPER in the mainframe to the "B" position (B arrow forward).

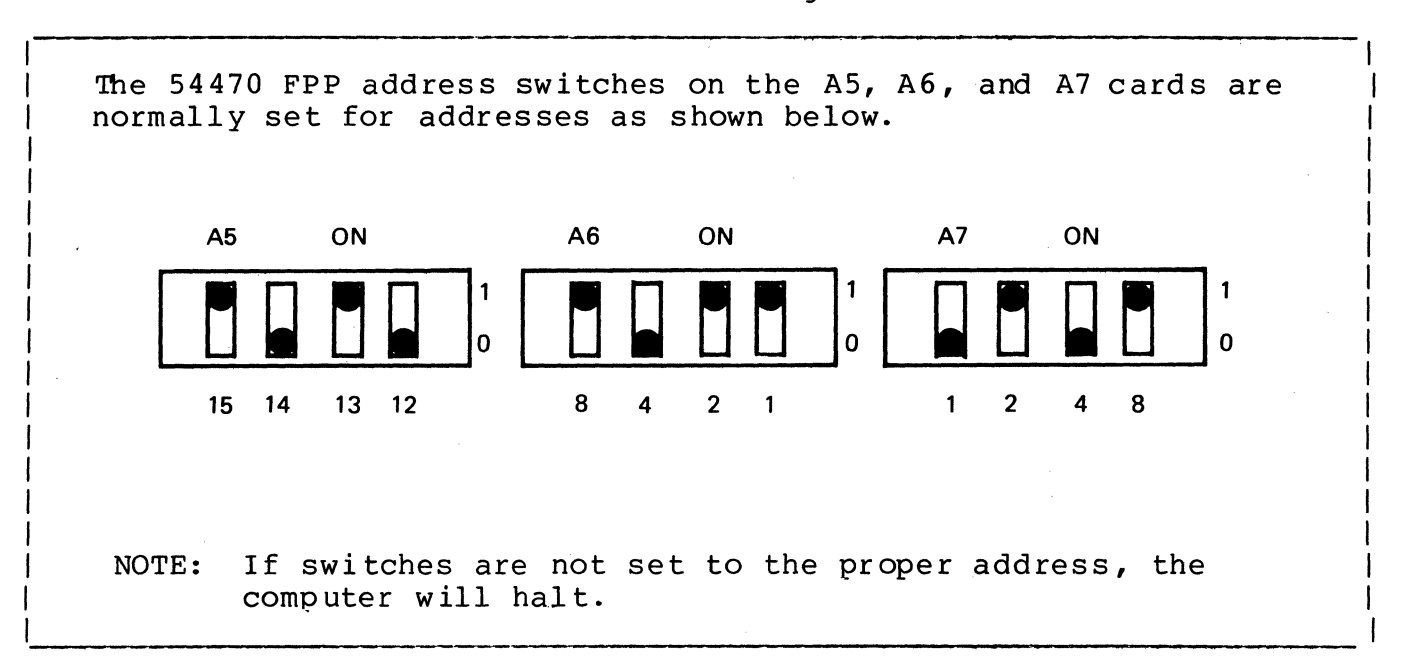

Switch Settings

Cabling Diagram

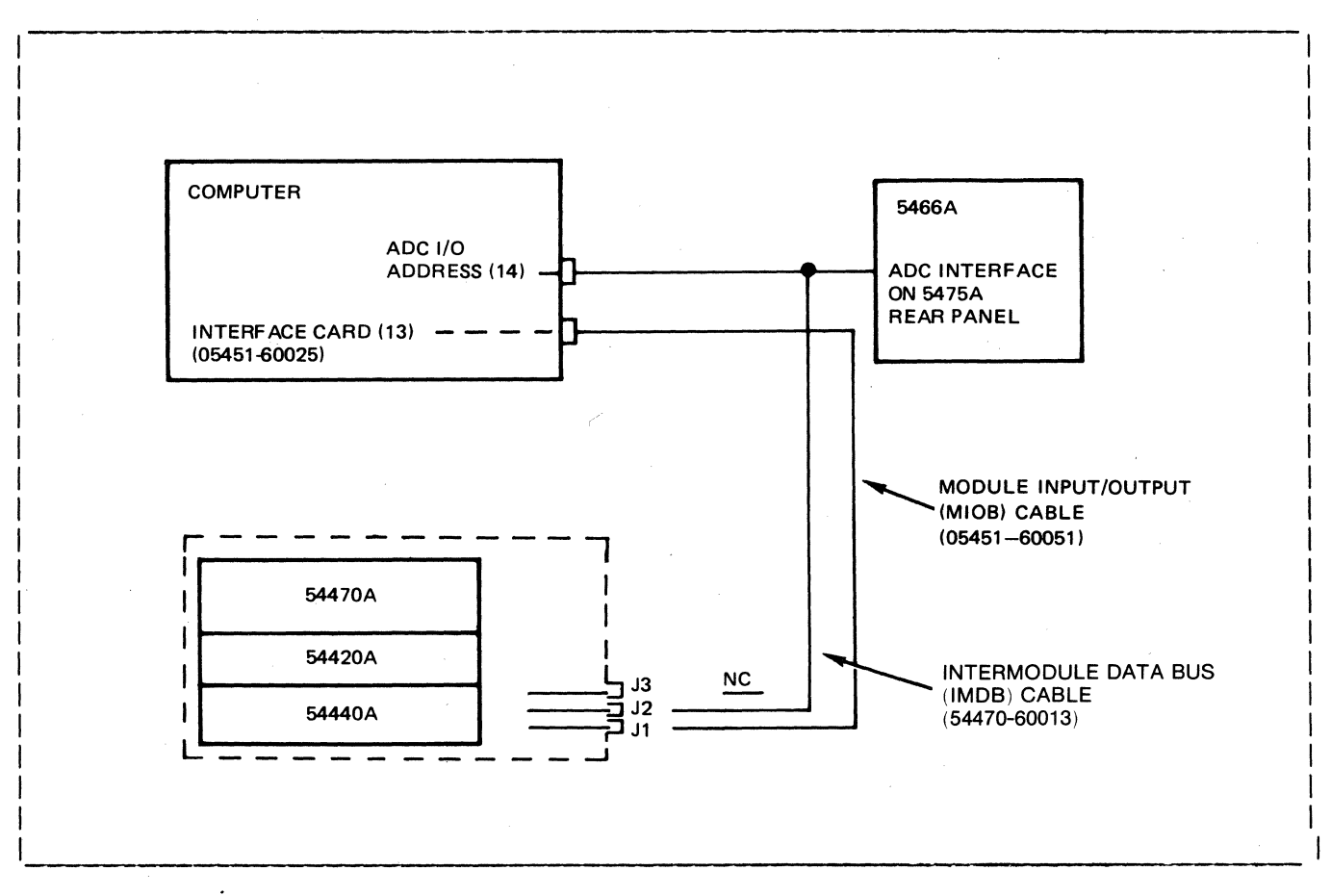

38

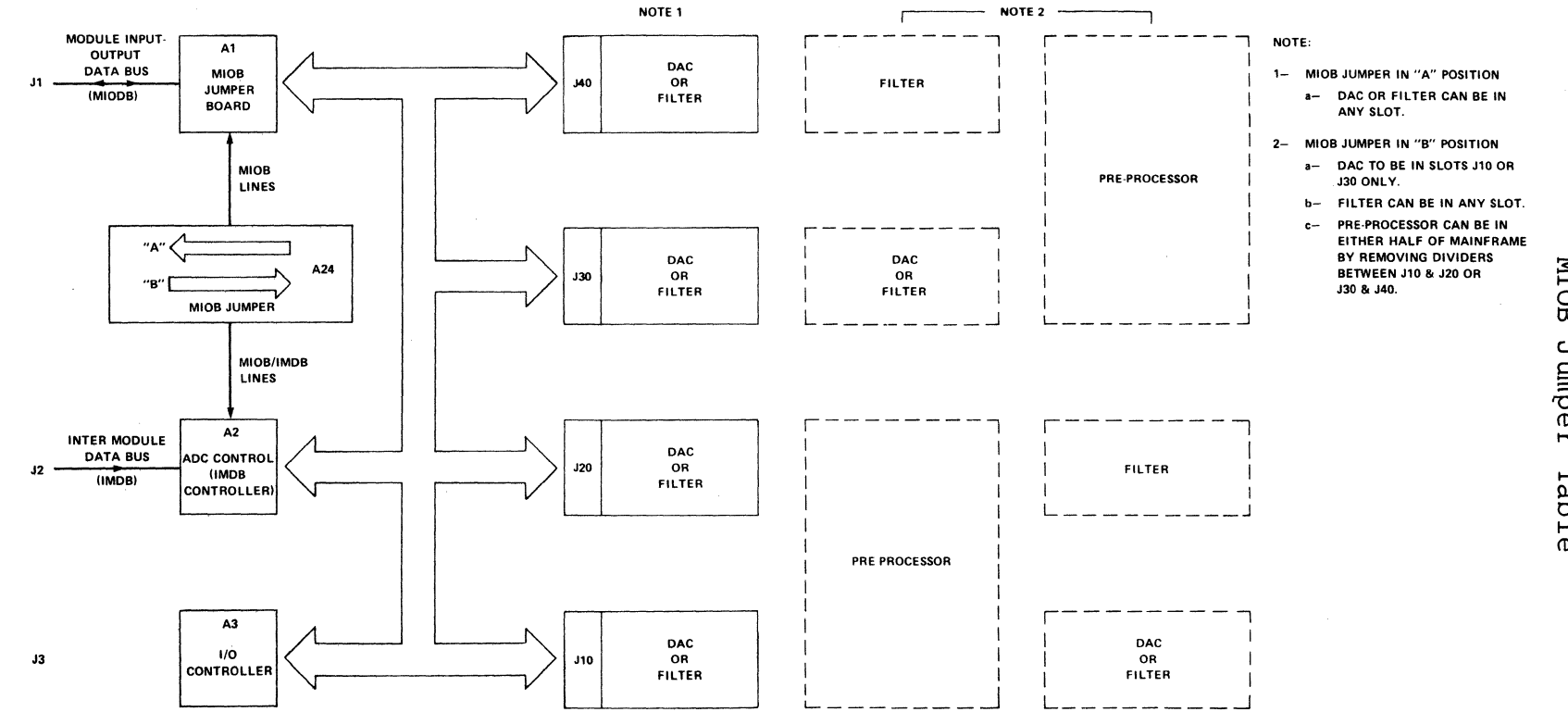

**RIOB Jumper** Table

> 5451C ONBQ/dO

ဖိ

## 5451C OP DEMO

## OPERATIONAL DEMONSTRATION

Equipment Required

o Sinewave Generator

Output frequency: 300 Hz +/- 2 Hz Output level: between 1-2V peak

o Cable (BNC to BNC) to connect sinewave generator to 5466B

Equipment Setup

- o General Setup
	- 1. Connect the sineware generator OUTPUT to the 5466B CHANNEL A INPUT.
	- 2. Set the sinewave generator frequency controls for an output frequency of 300 Hz
- 5466B Setup  $\circ$ 
	- 1. SAMPLE MODE to kHz/us
	- 2. TRIGGER SOURCE to FREE RUN
	- 3. MULTIPLIER to 500/2/1 (where Fmax is 1kHz)
	- 4. INPUT SELECTOR to A
	- 5. CHANNEL "A" OVERLOAD VOLTAGE to 2

5460A Setup  $\circ$ 

- 1. DISPLAY TYPE to CONT
- 2. FUNCTION to DISPLAY
- 3. All other controls to UP or center position

Procedure

The Test Procedure is dependent upon the following keyboard programs. Press the following keys:

REPLACE 0 ENTER LABEL 0 ENTER BLOCK SIZE 512 ENTER ANALOG IN ENTER F ENTER POLAR ENTER DSPLY 0 SPACE 4 ENTER JUMP 0 ENTER LABEL 1 ENTER USER PROG 40 SPACE 0 ENTER USER PROG 45 SPACE 1 SPACE 1 ENTER LOG MAG 1 ENTER DSPLY 1 ENTER USER PROG 40 SPACE 300 SPACE 25 ENTER USER PROG 45 SPACE .1 SPACE 1 ENTER LOG MAG 1 ENTER DSPLY 1 ENTER JUMP 1 ENTER END ENTER TERM ENTER

To check the resident Keyboard program, press LIST ENTER and compare the results with those below.

 $\mathcal{L}$ 

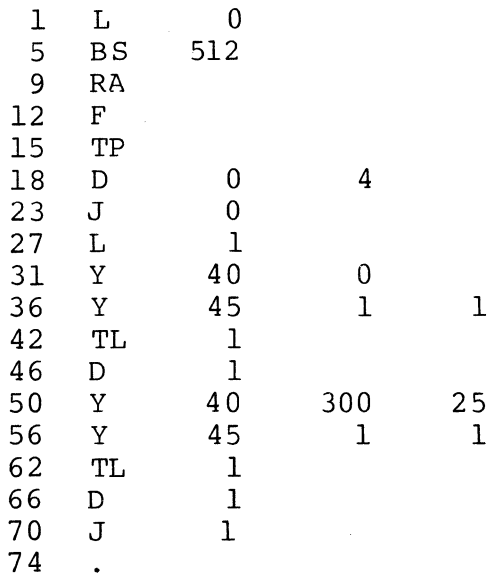

The keyboard program just entered will be used to set up the oscillator output frequency and amplitude in addition to verifying the 54470A operation.

Press the following keys on the Keyboard in the following sequence:

JUMP 0 ENTER

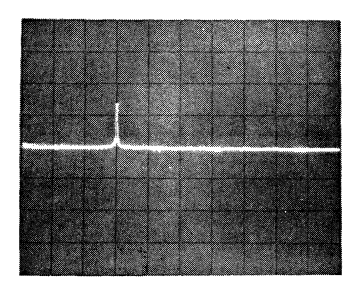

## Action or Results

The CRT will "flash" the Log Magnitude of the oscillator output. Adj ust the oscilla tor ampli tude un til the "p ul se" on the CRT is  $1-1/2$  cm high. Then adjust the oscillator frequency until the signal is positioned to the 3rd ern from the left of the CRT. The CRT should look as shown at the left.

## RESTART

JUMP 1

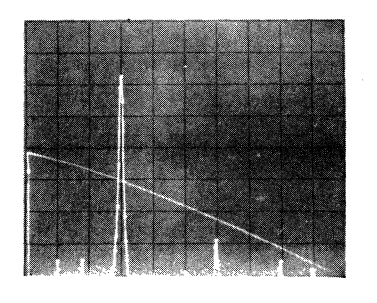

This reinitializes the keyboard stops the measurements.

This command will set up the system to make a Baseband measurement with the following information displayed on the Terminal and CRT.

Observe:

BASEBAND HZ *IDIV:*  DF 0003.906 250: ZOOM POWER: 1

100.00 BLOCKS LEFT 56\*

\*NOTE - BLOCKS LEFT VARY WITH MEMORY AVAILABLE.

Press:

**CONTINUE** 

The keyboard program now makes a ZOOM measurement with the following information displayed on the on the Terminal and CRT.

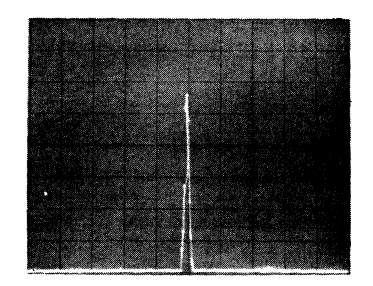

 $\sim$ 

Observe:

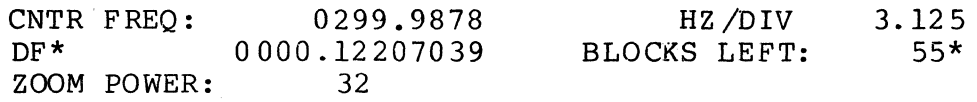

\*NOTE - BLOCK LEFT VARY WITH MEMORY AVAILABLE.

The displayed results may vary because of distortion of the oscillator. If the signal is not centered on the CRT it is because the oscillator is not set exactly to 300 Hz.

This ends the operational demonstration of the 54470A Pre-Processor.